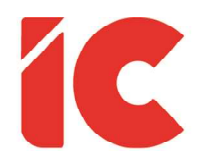

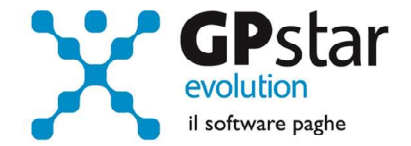

<u>Librounico.info</u>

Manuale Azienda del 01/10/2021

#### WWW.LIBROUNICO.INFO

L'efficienza delle organizzazioni si misura anche con la velocità con cui vengono esibiti i documenti quando richiesti.

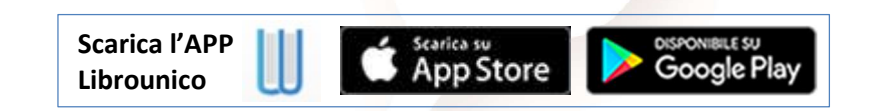

IC Software S.r.l.

Via Napoli, 155 - 80013 Casalnuovo di Napoli (NA) P.IVA: 01421541218 - CF: 05409680633 - I REA: 440890/87 - Napoli Tel.: +39 081. 844 43 06 - Fax: +39 081. 844 41 12 - Email: info@icsoftware.it

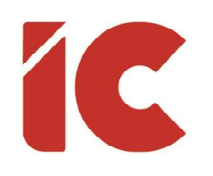

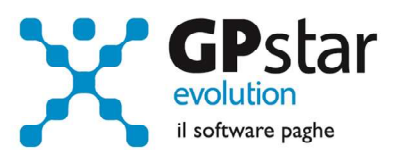

# **INDICE**

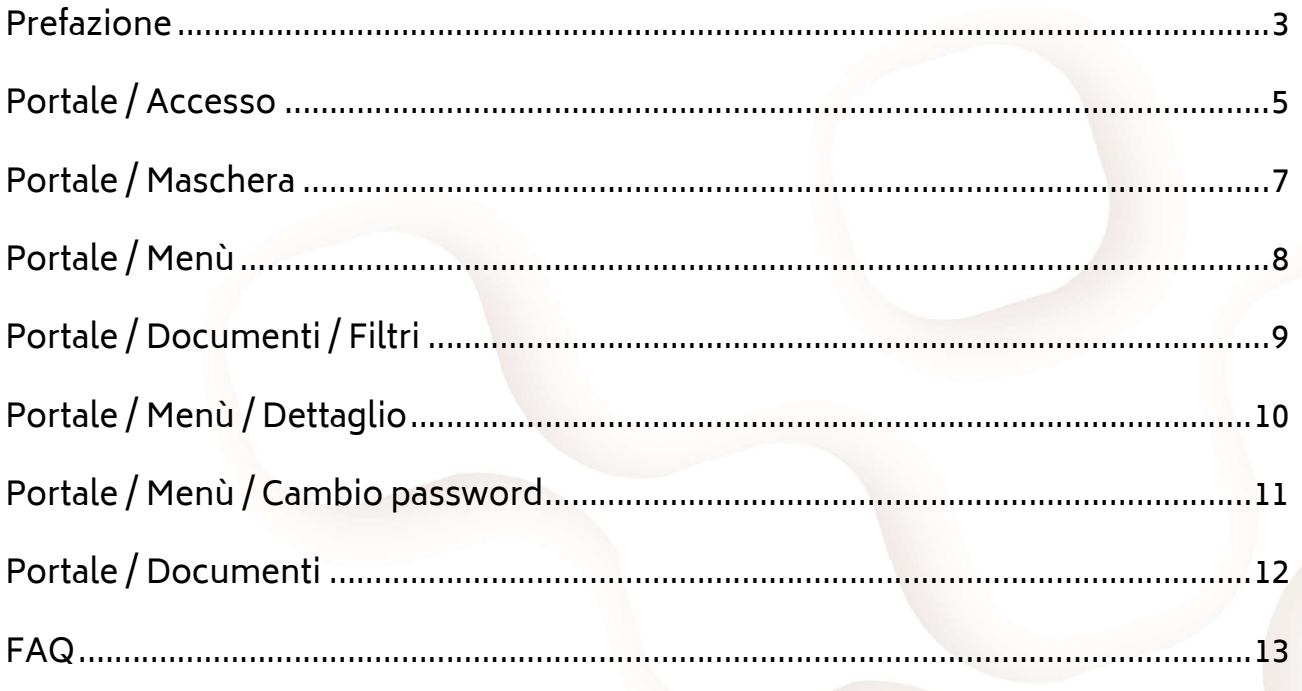

 $\binom{2}{ }$ 

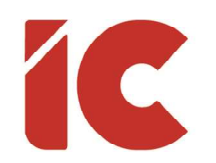

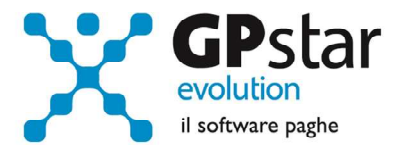

## Prefazione

Librounico.info è un portale documentale, ovvero un sito per la distribuzione di documenti raggiungibile dal seguente indirizzo: https://www.librounico.info

La struttura del portale è suddivisa in più figure che rappresentano i diversi ruoli nella gestione di un dato documento (vedi schema), e sebbene il portale sia progettato per la gestione dei documenti relativi a diversi settori, in questo documento faremo riferimento al settore della consulenza del lavoro.

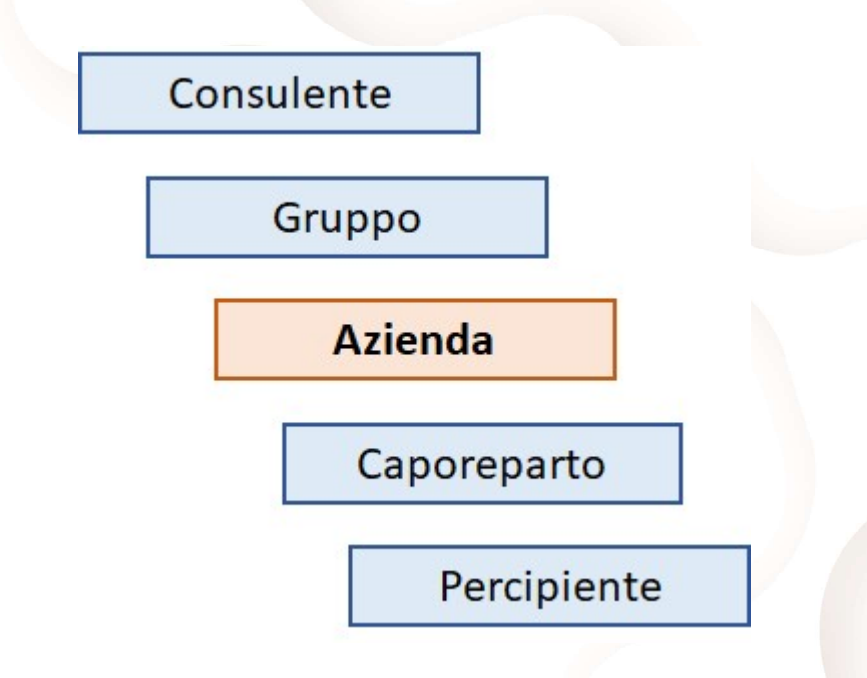

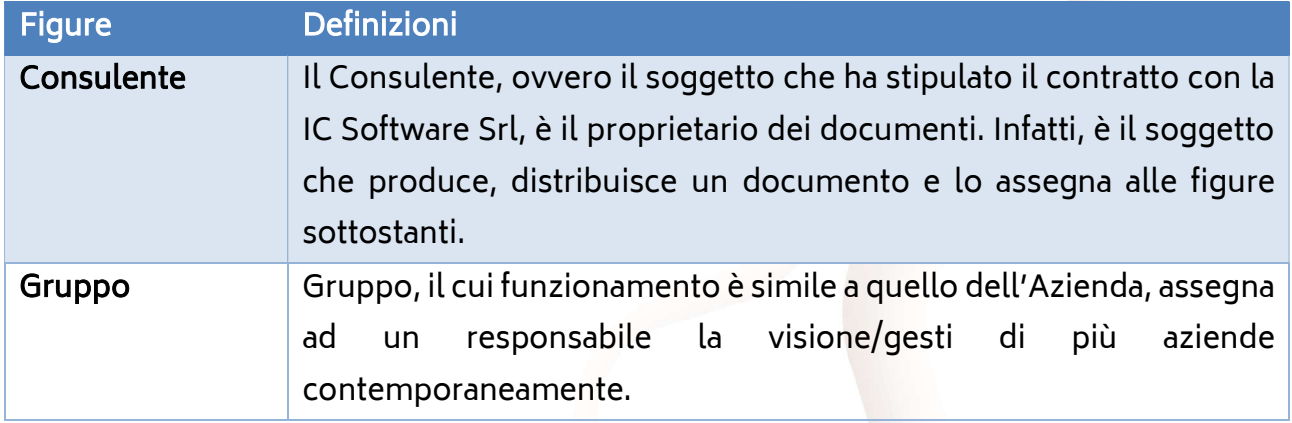

3 )

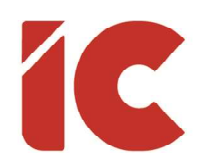

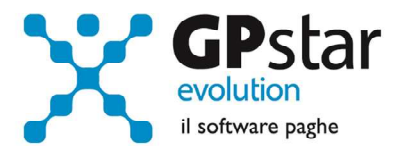

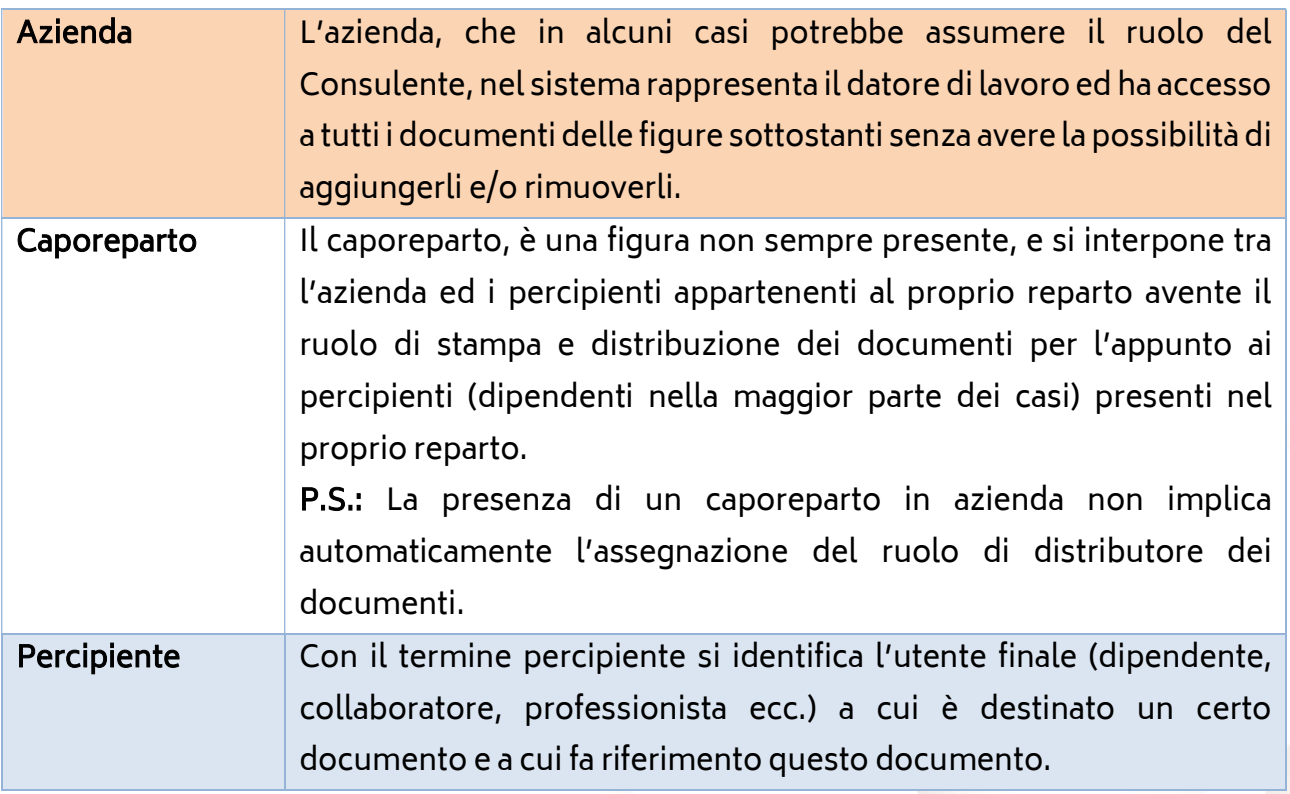

In questo documento ci riferiremo all'azienda quando la stessa è gestita da un Consulente, fornendo una guida che accompagnerà la stessa dall'accesso allo scarico di un documento.

Nell'ipotesi, l'azienda abbia un rapporto diretto con la IC Software Srl, occorre far riferimento alla guida dedicata al Consulente che coincide con quella dei Clienti diretti.

4 )

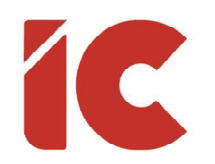

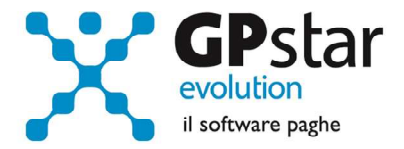

# Portale / Accesso

Per prima cosa bisogna accedere al proprio browser (Google Chrome, Internet Explorer, Mozilla Firefox, Microsoft Edge ecc.) indicando nella barra degli indirizzi il seguente link:

#### https://www.librounico.info

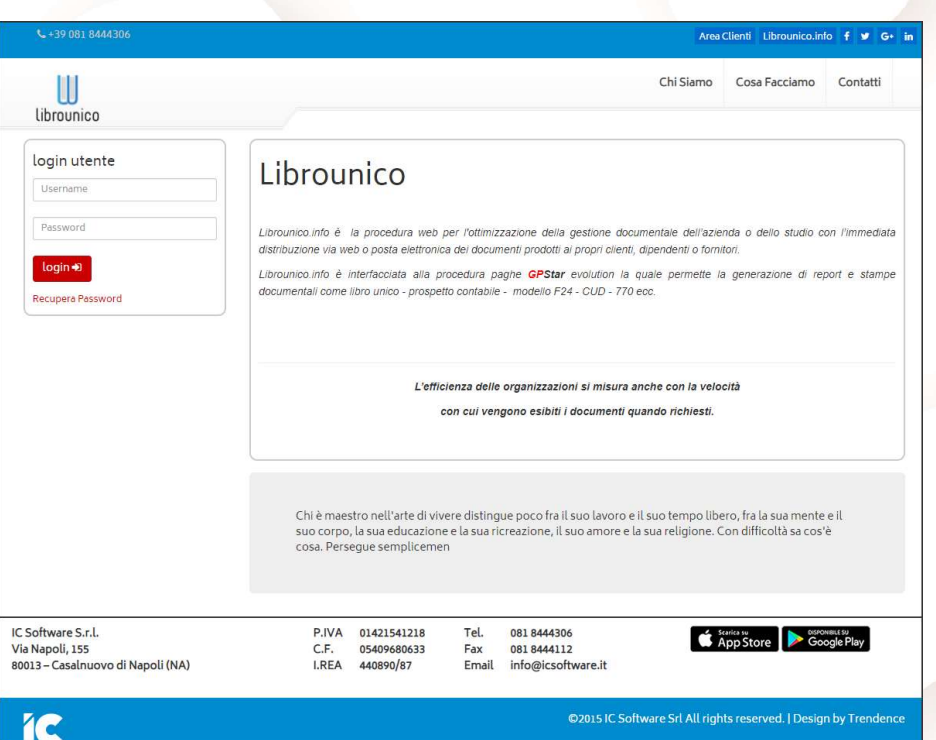

a questo punto bisogna inserire le proprie credenziali indicando:

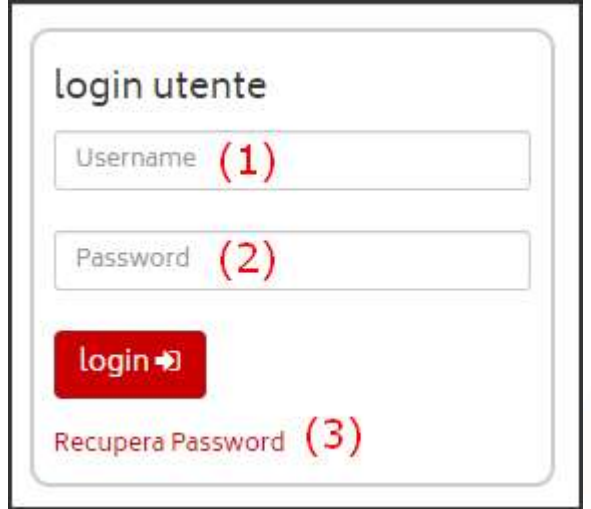

5 )

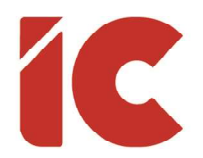

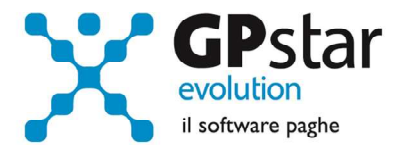

- Il proprio codice fiscale al punto (1)
- La propria password, fornita a mezzo email la prima volta che viene pubblicato un documento per l'utente o quella eventualmente impostata successivamente dall'utente stesso, al punto (2)
- Nell'ipotesi in non si ricordi della password, cliccare sulla scritta "Recupera Password" (3)

Nell'ipotesi che si abbia cliccato su recupero password procedere come di seguito:

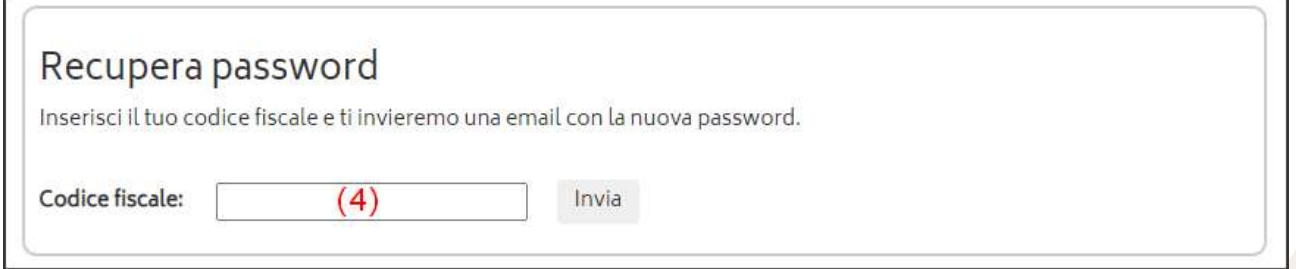

Indicare il proprio codice fiscale al punto (4) ed attendere l'e-mail che conterrà una nuova password.

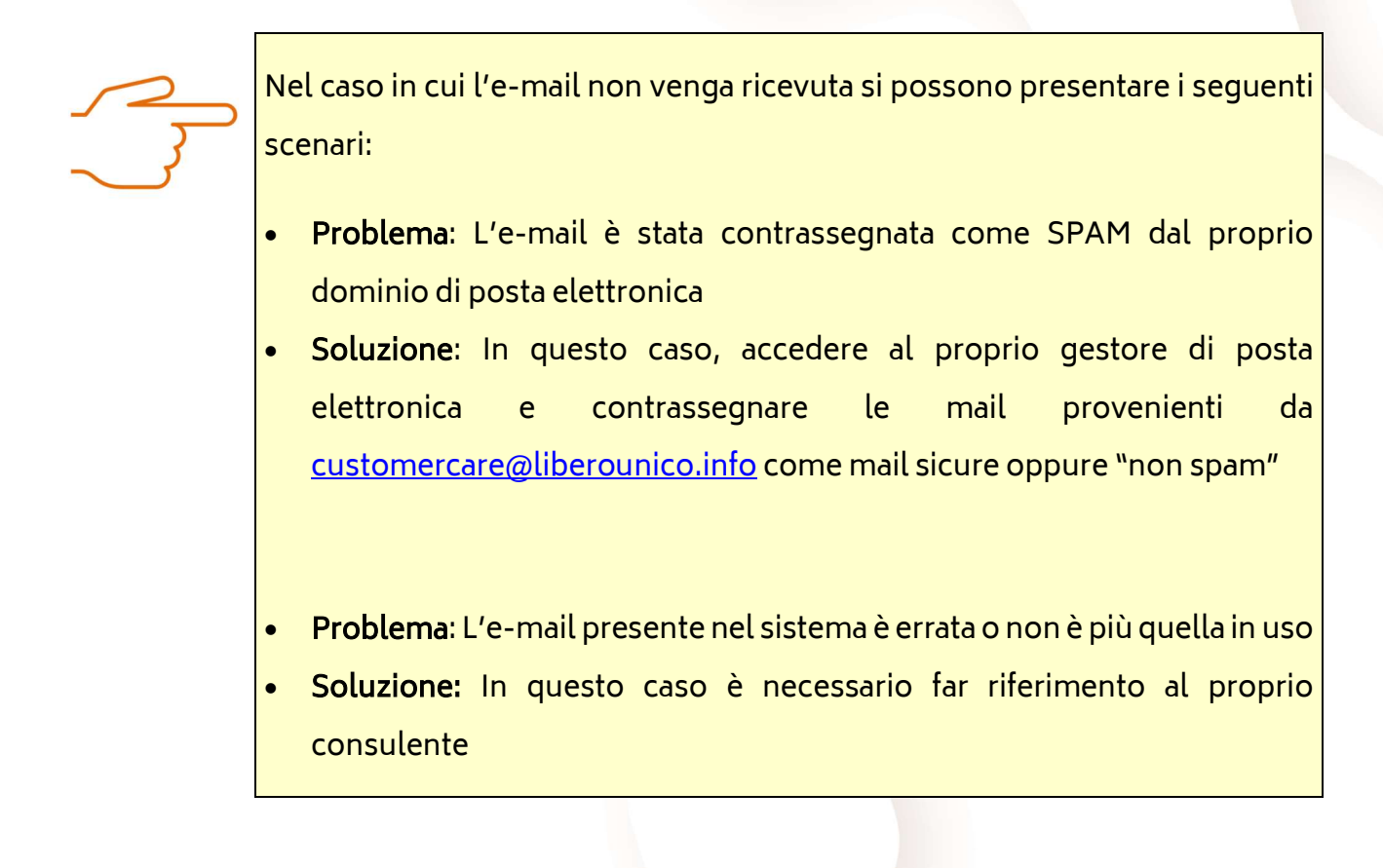

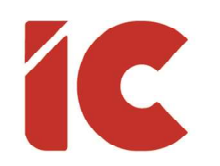

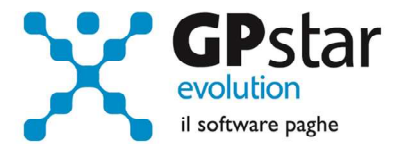

7 )

# Portale / Maschera

Una volta avvenuto l'accesso, la procedura visualizzerà la seguente maschera:

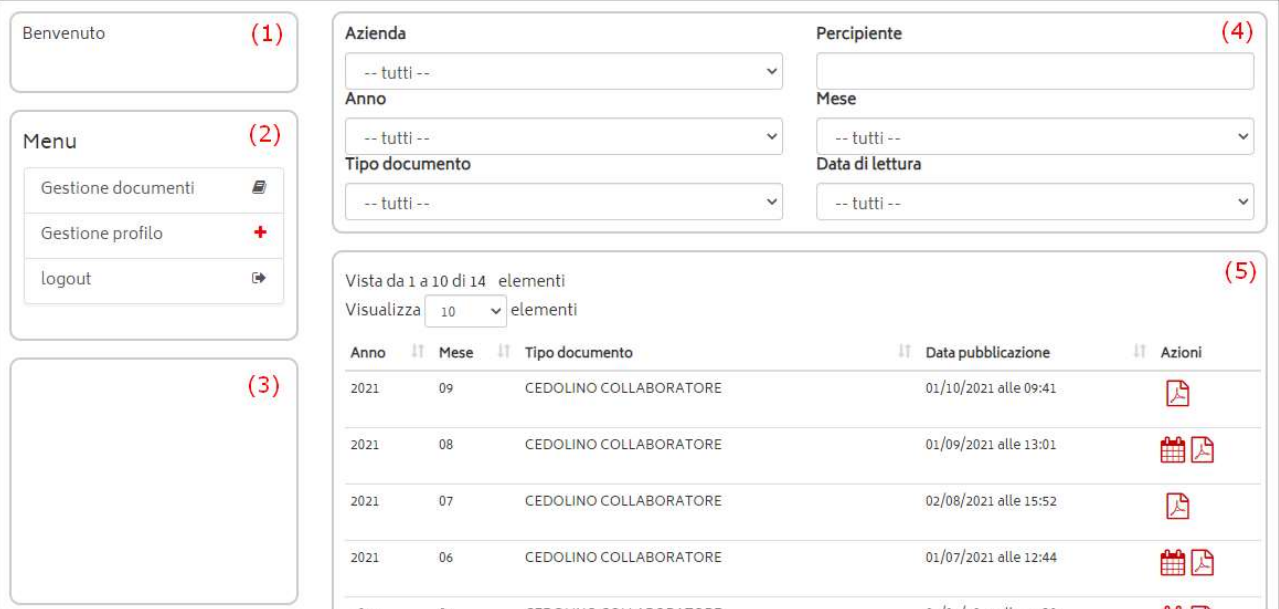

- Al punto (1) sarà visualizzato il nominativo dell'utente collegato
- Al punto (2) è presente un menù dove è sufficiente cliccare su un comando per eseguirlo (ulteriori informazioni sono disponibili nei paragrafi seguenti)
- Al punto (3) sarà visualizzata l'anagrafica ed i contatti del proprio consulente
- Al punto (4) sono presenti una serie di filtri per aiutare l'utente nella ricerca di un determinato documento
- Al punto (5) è presente una lista di documenti visualizzabili/scaricabili (ulteriori informazioni sono disponibili nei paragrafi seguenti)

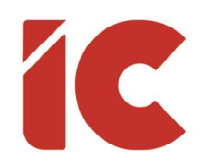

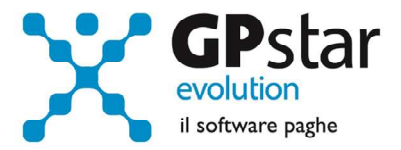

# Portale / Menù

Attraverso il menù è possibile attivare delle funzioni, ed in particolare:

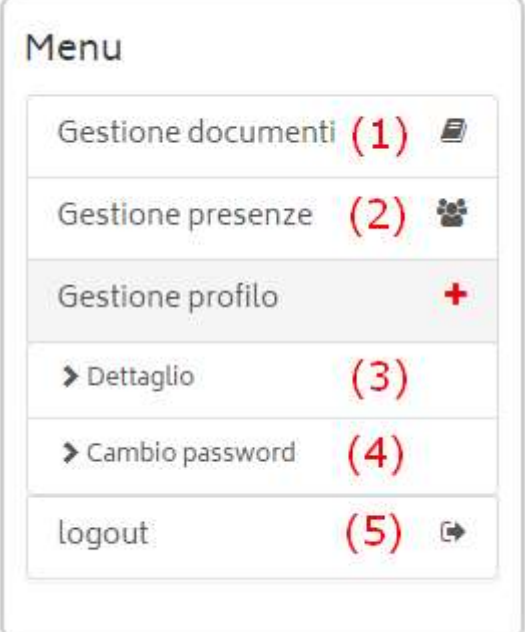

- Cliccando sul punto (1) la procedura visualizzerà nuovamente, qualora sia stato disattivato da un'altra scelta, l'elenco dei documenti collegati al percipiente
- Cliccando sul punto (2) s accede alla gestione presenze, funzione illustrata in una guida apposita
- I punti (3) o (4) saranno spiegati nei paragrafi successivi
- Cliccando sul punto (5) l'utente disconnetterà la sessione

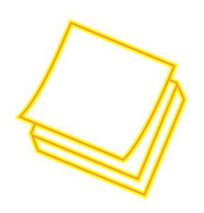

Il sistema, per sicurezza, provvederà a disconnettere in ogni caso l'utente dopo un determinato tempo.

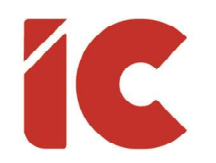

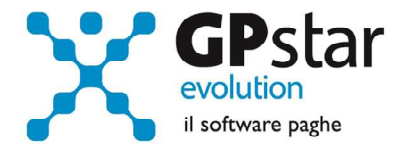

#### Portale / Documenti / Filtri

Come indicato in Prefazione, la figura del caporeparto ove presente ha l'accesso ai documenti dei dipendenti del proprio reparto al fine di stampare e distribuire detti documenti.

Per agevolare la selezione di un più documenti è possibile utilizzare uno o più filtri di ricerca ed in particolare:

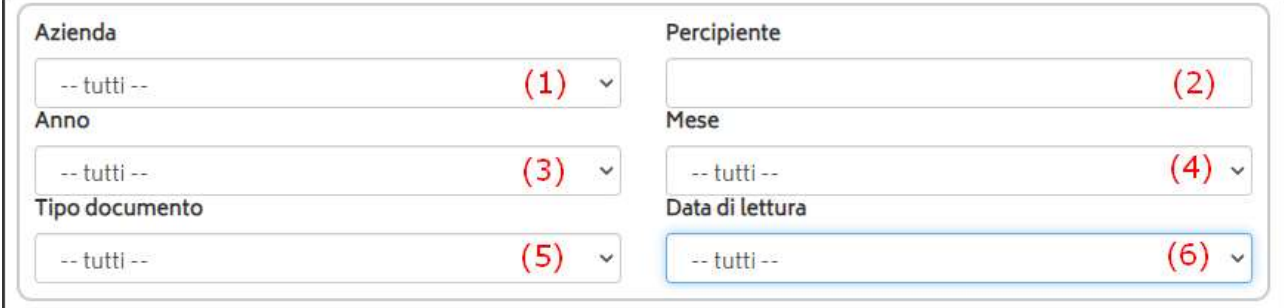

- (1) Permette di selezionare l'azienda qualora siano presenti più aziende (scenario assente nella quasi totalità parte dei casi)
- (2) È possibile indicare in tutto o parte del nominativo da selezionare
- (3) È possibile selezionare l'anno di pubblicazione documento
- (4) È possibile selezionare il mese di pubblicazione documento
- (5) È possibile selezionare il tipo documento (Cedolino, CU ecc.)
- (6) È possibile visualizzare solo i documenti Letti, Non letti o Tutti

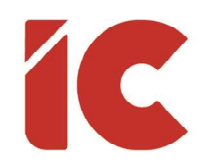

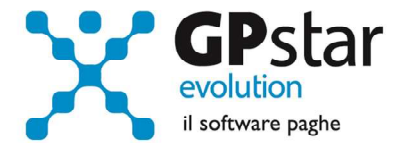

# Portale / Menù / Dettaglio

Una volta selezionata la scelta Gestione profilo / Dettaglio dal menu, la procedura riprodurrà una maschera contenente i dati anagrafici dell'utente.

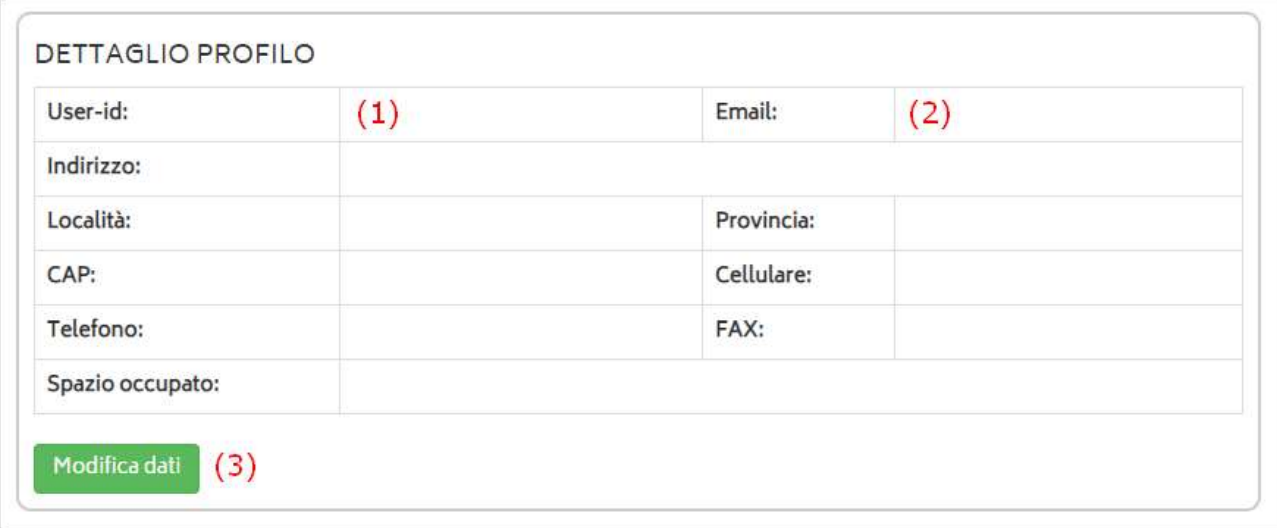

L'utente può rettificare uno o più dati cliccando sul tasto [Modifica dati] al punto (3) ad eccezione del proprio User-id (codice fiscale) di cui a punto (1).

Per quanto riguarda l'e-mail di cui al punto (2), è essenziale considerare che la stessa è utilizzata dal sistema per comunicare la presenza di nuovi documenti all'utente e, su richiesta, è utilizzata per la comunicazione di una nuova password qualora l'utente dimentichi le proprie credenziali. Pertanto, è importante aggiornarla nel momento in cui si decide di cambiarla.

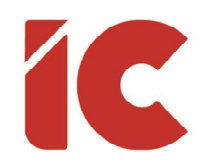

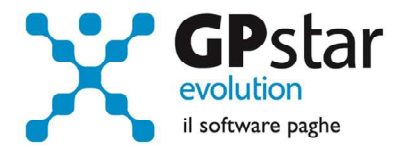

# Portale / Menù / Cambio password

Una volta selezionata la scelta Gestione profilo / Cambio password dal menu, la procedura riprodurrà questa maschera:

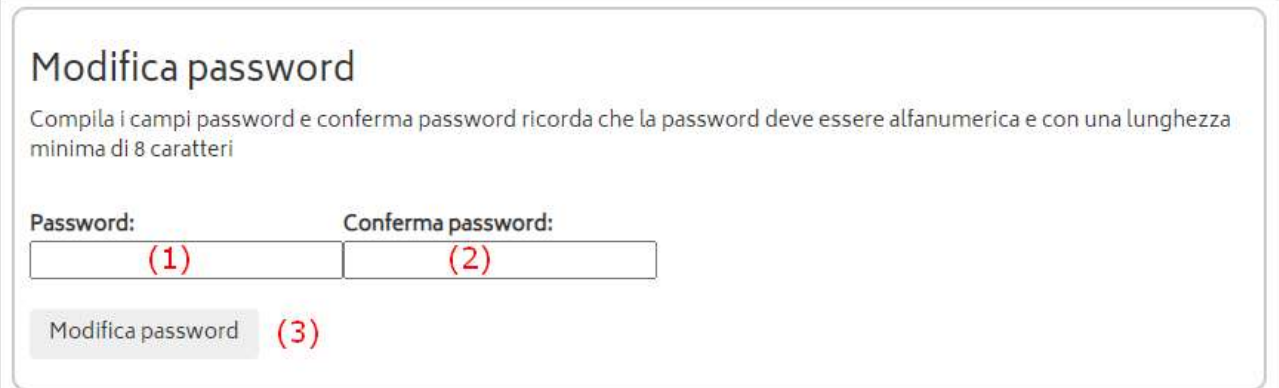

una volta visualizzata la maschera, indicare la nuova password al punto (1) ed al punto (2) confermando l'operazione cliccando sul tasto [Modifica password] al punto (3).

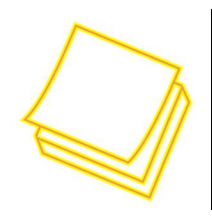

Attenzione la password deve essere alfanumerica e con una lunghezza minima di otto caratteri.

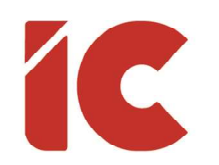

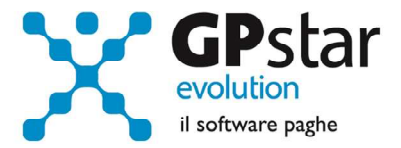

#### Portale / Documenti

#### Per scaricare i documenti presenti nella maschera procedere come di seguito:

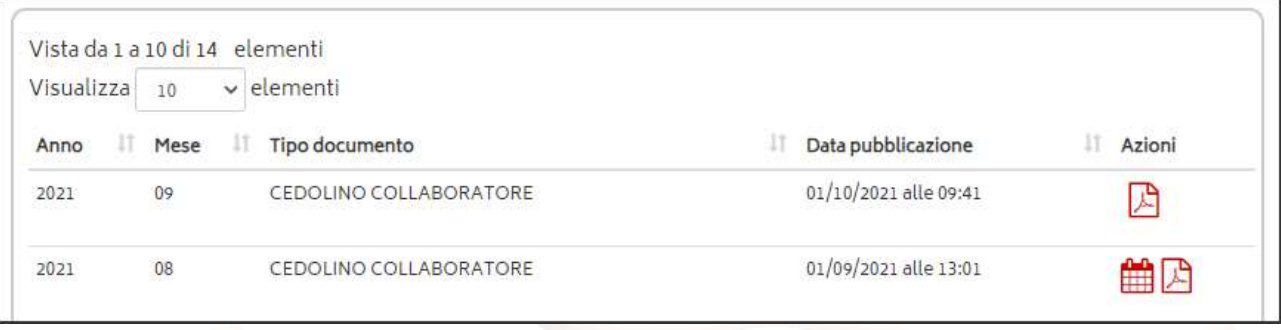

- Cliccando sull'icona presente a sinistra, è possibile visualizzare/scaricare il relativo documento
- Cliccando sull'icona presente a sinistra, la procedura visualizzerà l'elenco degli utenti che hanno visualizzato e/o scaricato il documento in questione.

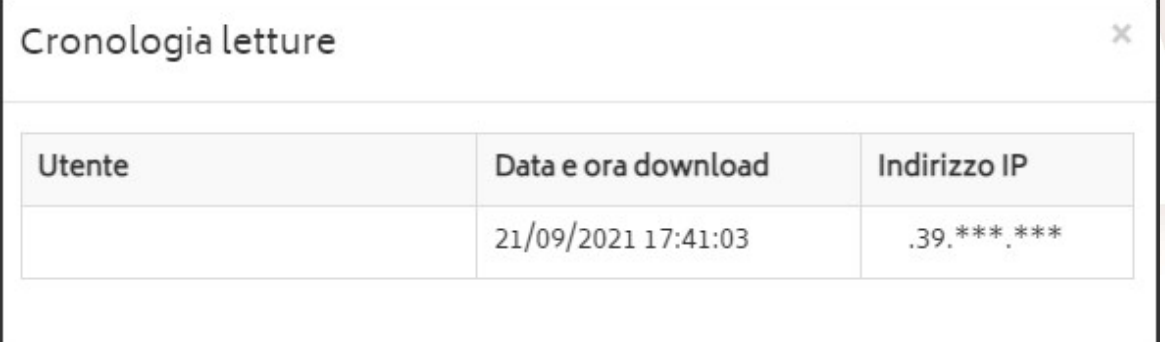

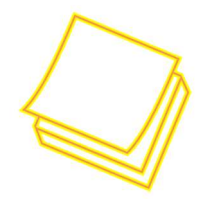

HШ

Si consiglia di scaricare ed archiviare autonomamente i documenti man mano che si ricevono in quanto, per svariate esigenze (per esempio limitazioni di spazio), gli stessi potrebbero essere rimossi da coloro che li hanno pubblicati. In ogni caso, potrà sempre far riferimento al proprio consulente per richiederne una copia.

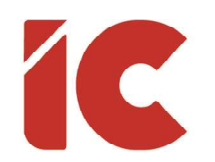

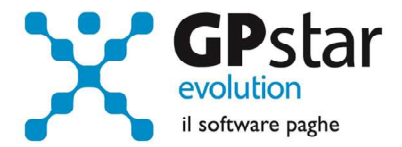

#### FAQ

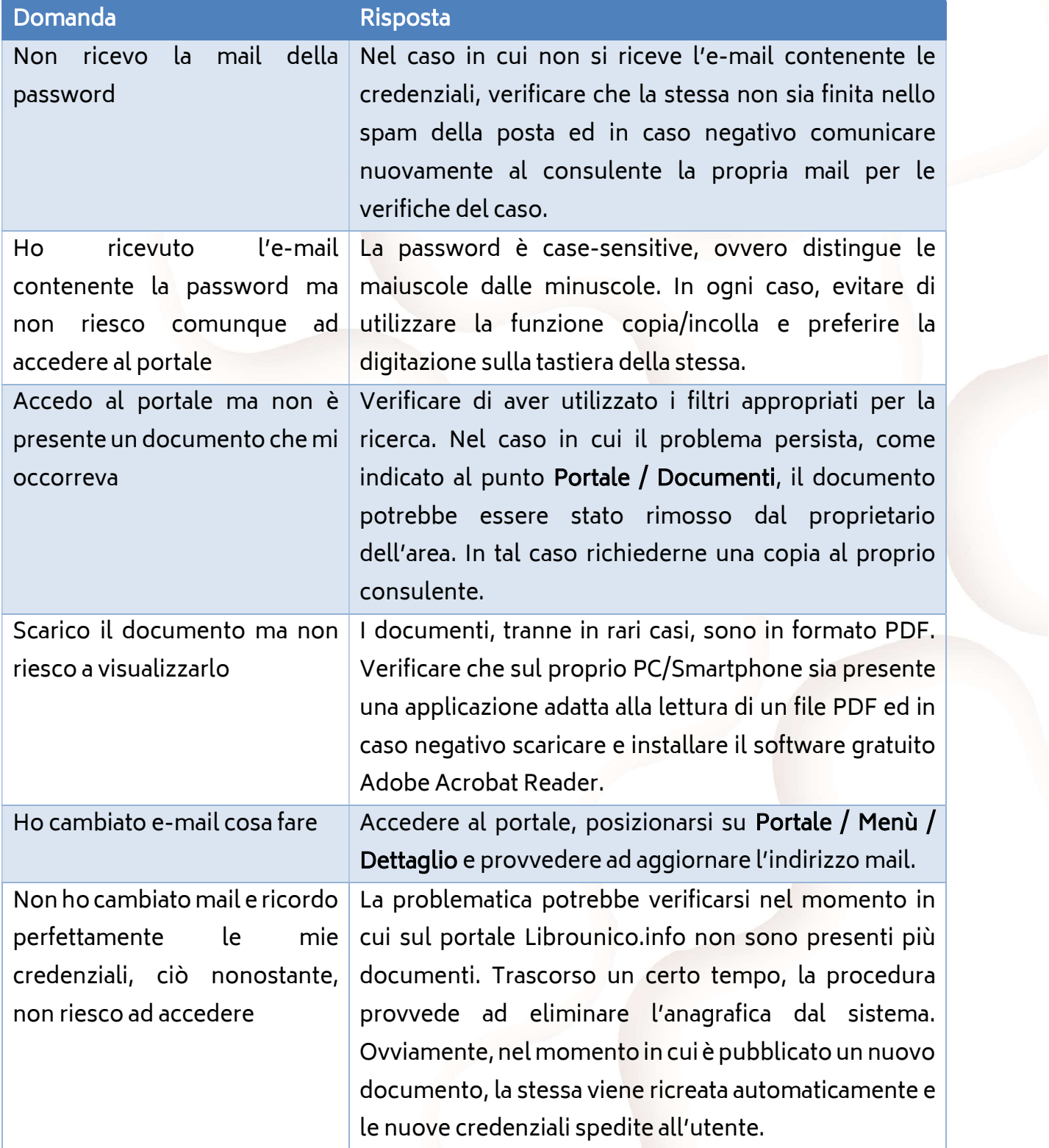

 $\binom{13}{}$